# ARBA AGENCIA DE RECAUDACIÓN

**PROVINCIA DE BUENOS AIRES** 

Instructivo **Presentación DDJJ Web Agentes de Información Entidades de guarda y amarre**

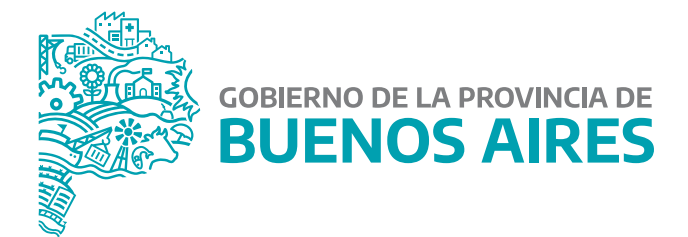

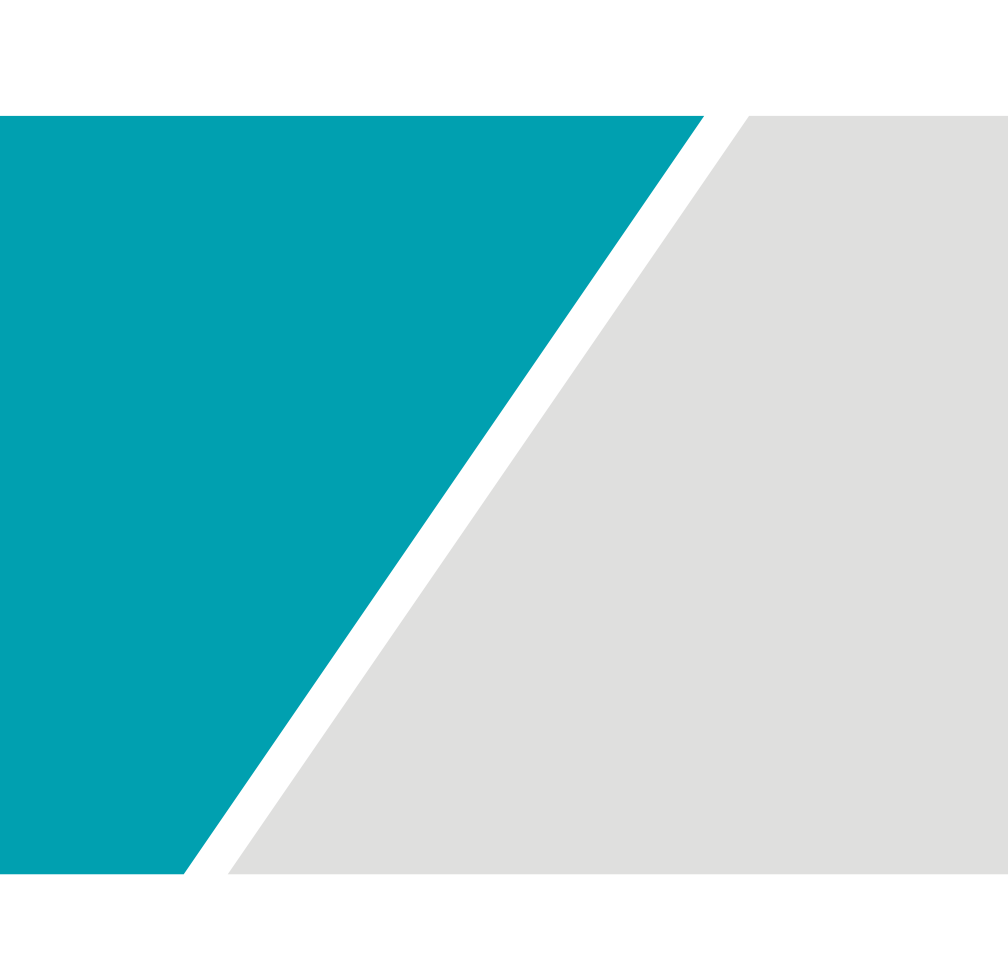

# **Índice**

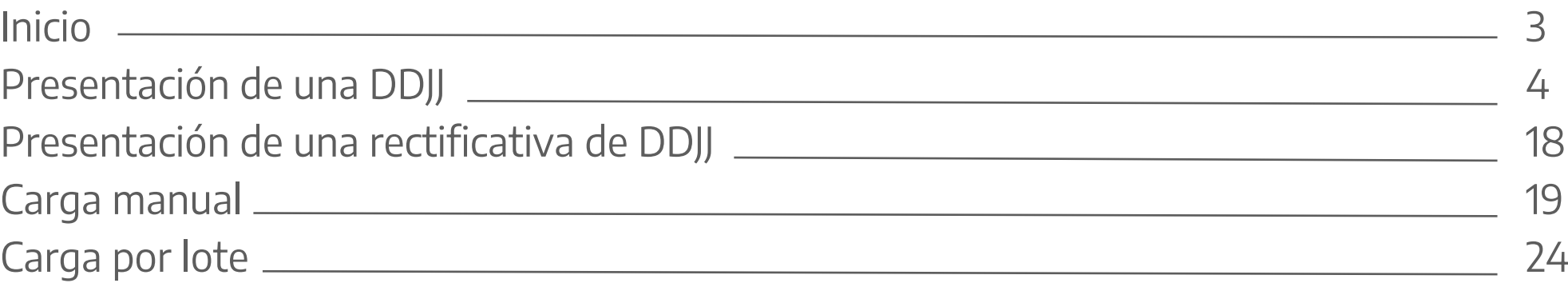

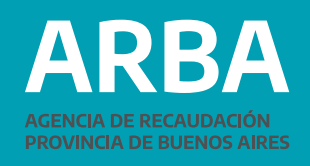

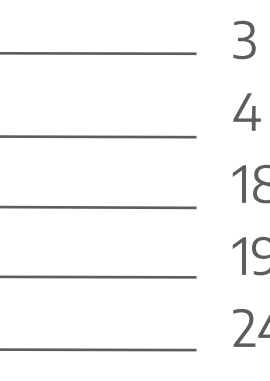

# <span id="page-2-0"></span>Inicio

Debe ingresar en el sitio web de ARBA, dentro del apartado "Micrositios" en la etiqueta "Agentes" y luego, "Agentes de Información".

# Dentro de "Agentes de Información" ingresar en

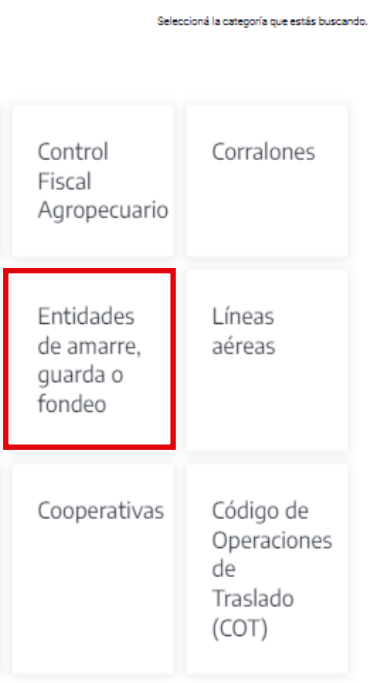

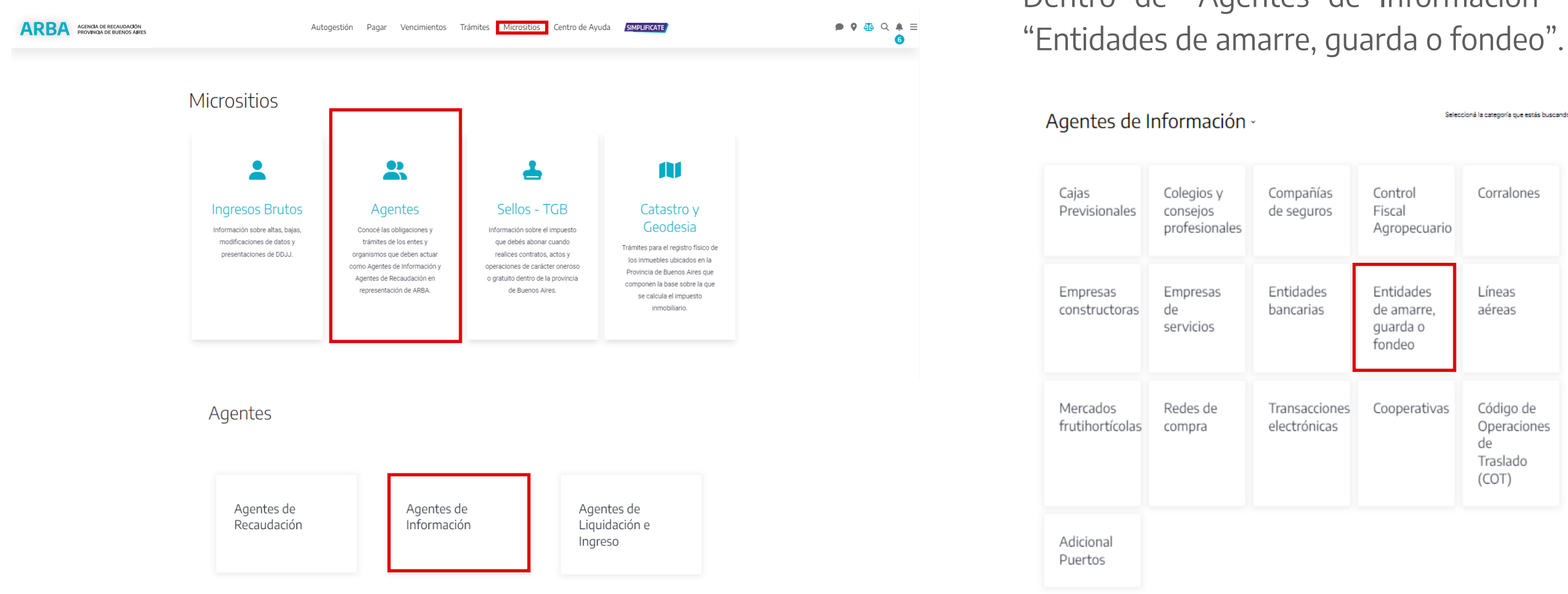

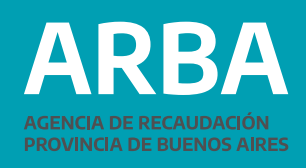

**ARRA** AGENCIA DE RECAUDACIÓN

Pagá tus impuestos Centro de ayuda Trámites Contactanos

## Entidades de amarre, guarda o fondeo

Todas aquellas entidades civiles o comerciales que faciliten el lugar para fondeo, amarre o guarda de embarcaciones deportivas o de recreación deberán actuar como Agentes de información y presentar, utilizando la aplicación web habilitada al efecto, una declaración jurada anual que deberá incluir todos los datos consignados en el registro.

### Marco normativo del Régimen de Información

→ Disposición Normativa "B" Nº 001/04

→ Resolución Normativa Nº 057/12

### Presentación de DDJJ

 $\rightarrow$  Presentación

 $\rightarrow$  Instructivo

→ Programa de Integridad de datos (HASH)

4

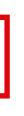

## <span id="page-3-0"></span>**Presentación de una DDJJ**

Ingresar en "Presentación de DDJJ/Presentación".

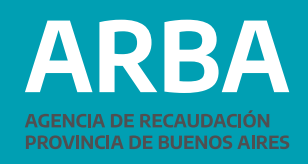

Al ingresar visualizará la pantalla de autenticación donde el sistema solicitará la carga de la CUIT y su correspondiente CIT.

En caso de no poseer una CIT podrá gestionarla en esta misma pantalla en la etiqueta de la derecha "Solicitá tu CIT".

En caso de no estar inscripta/o en el Impuesto sobre los Ingresos Brutos deberá iniciar su trámite de alta.

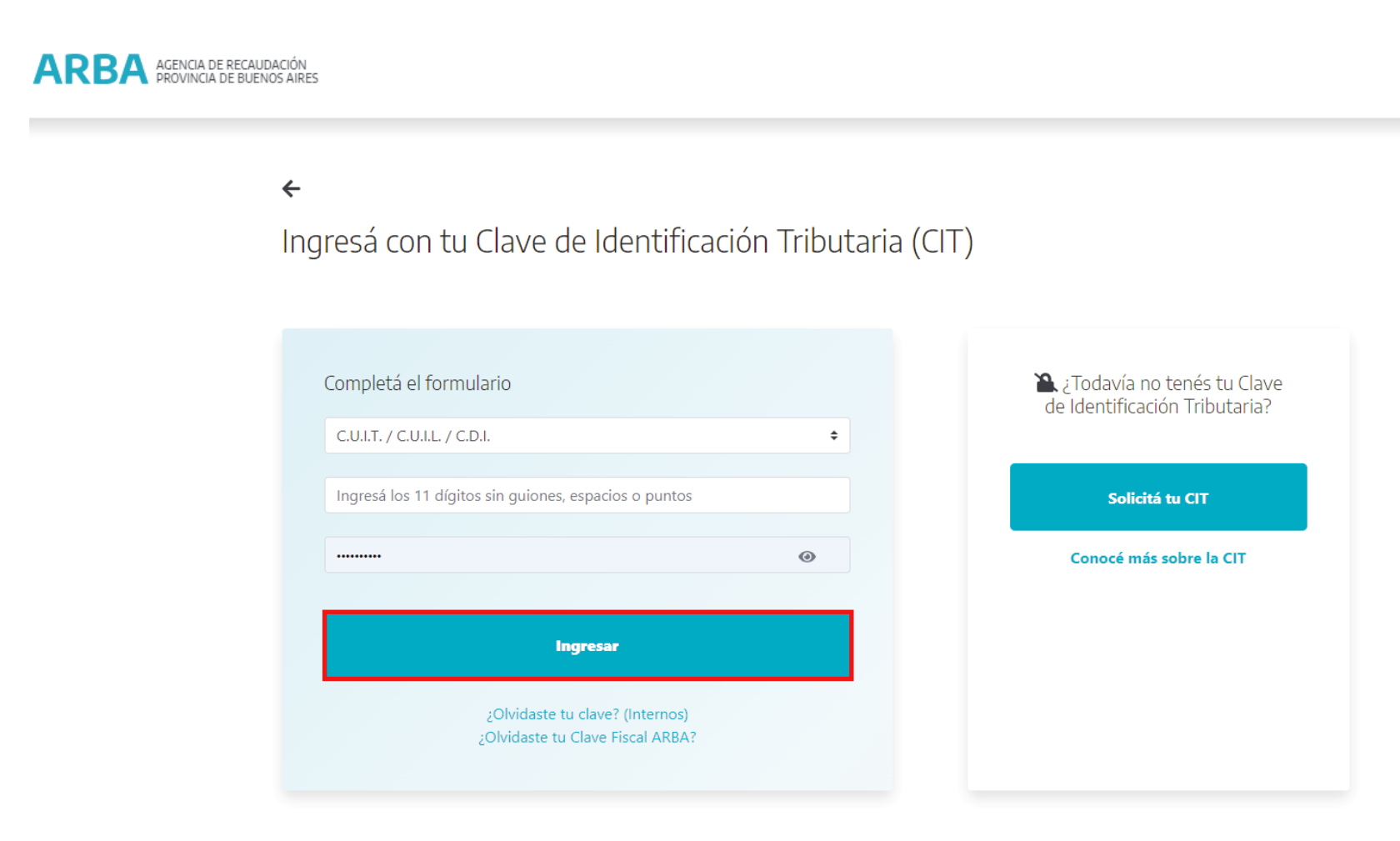

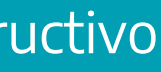

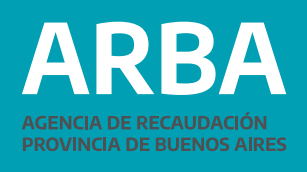

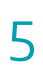

6

Luego del correspondiente ingreso al sistema mediante su par identificatorio CUIT-CIT, encontrará la siguiente pantalla, en la que deberá seleccionar PRESENTACIÓN – INICIO:

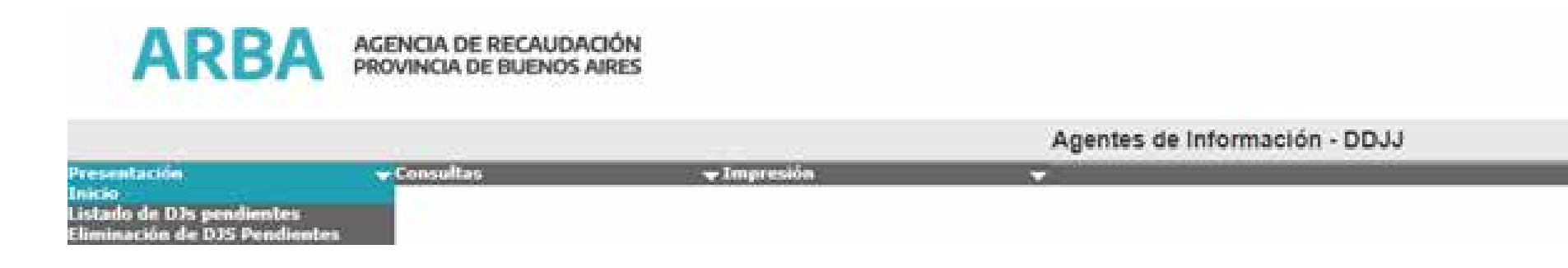

Deberá seleccionar el régimen, el tipo de presentación y año. Luego "iniciar DJ".

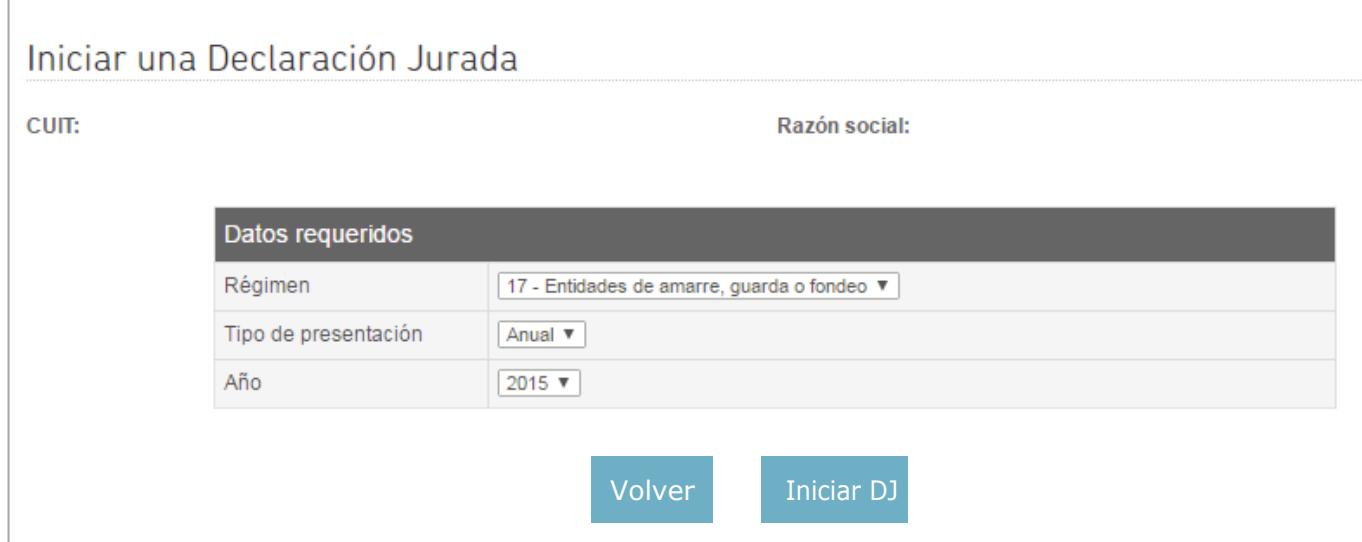

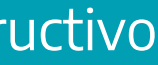

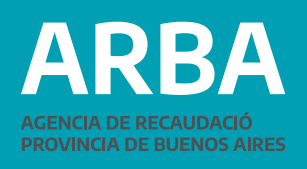

7

### Para la presentación mediante carga manual registro a registro.

### Selección de carga

Anote el número de comprobante obtenido y guárdelo para futura referencia. Luego indique la opción que desee para cargar los datos de una DJ.

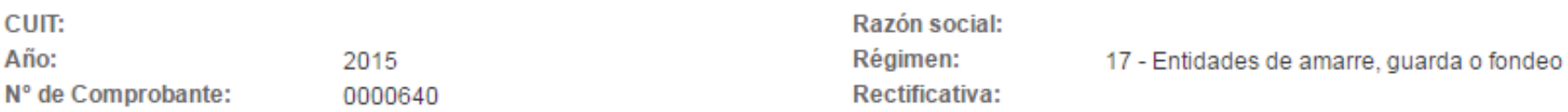

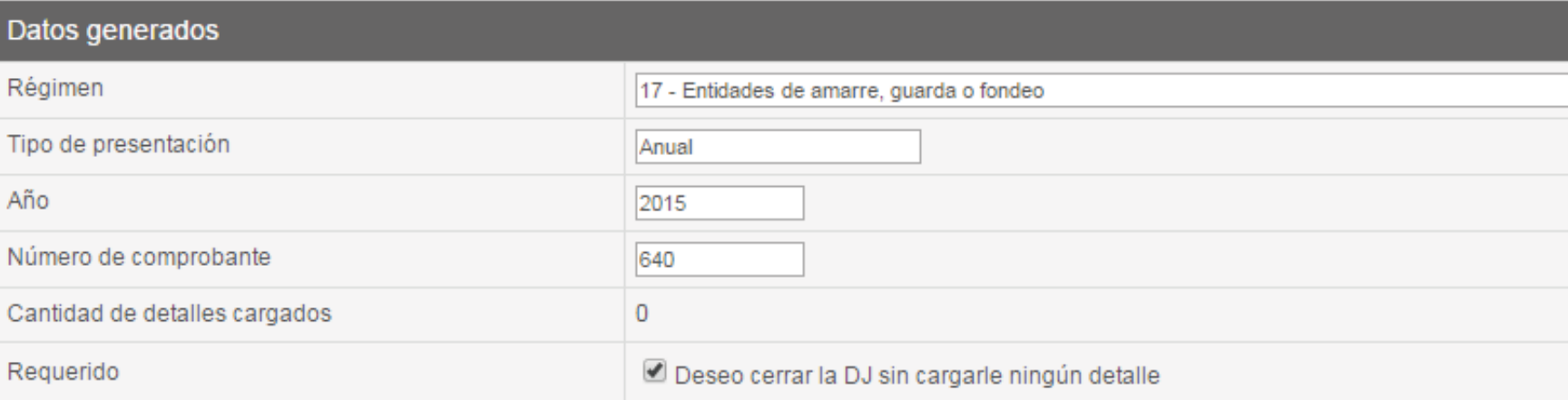

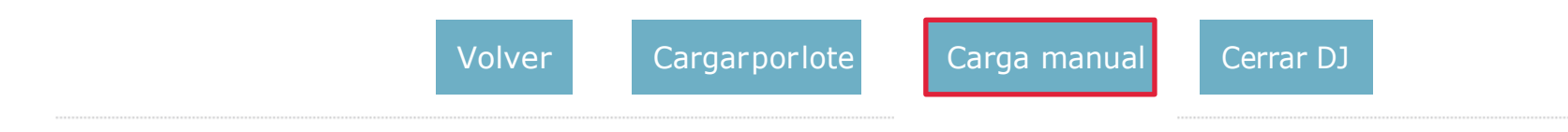

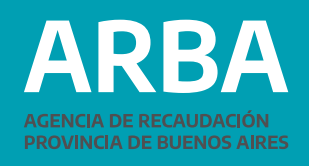

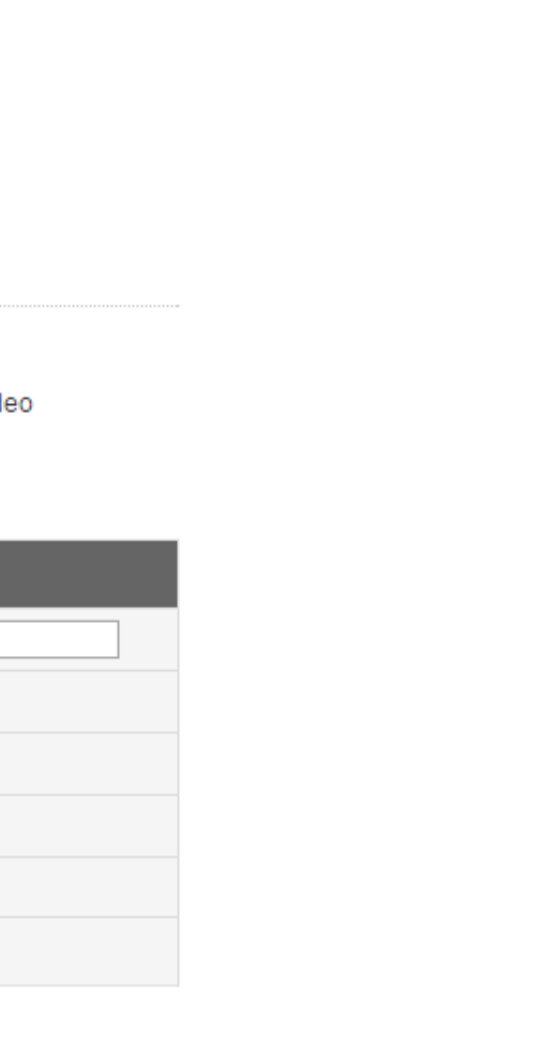

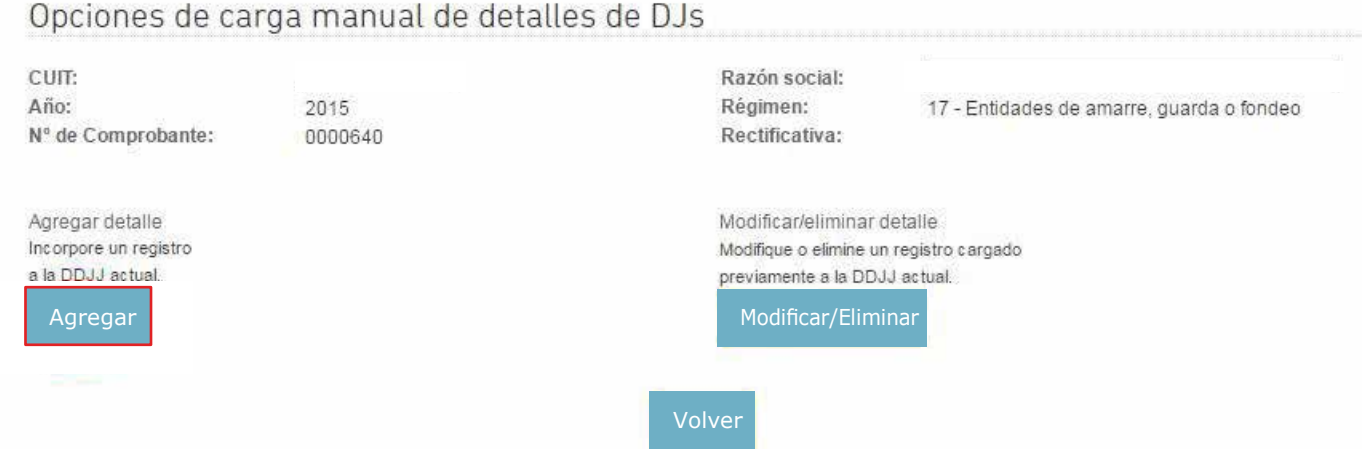

### Luego si quiere agregar un detalle debe clickear en "Agregar".

### Completar los datos solicitados y clickear en "Cargar detalle".

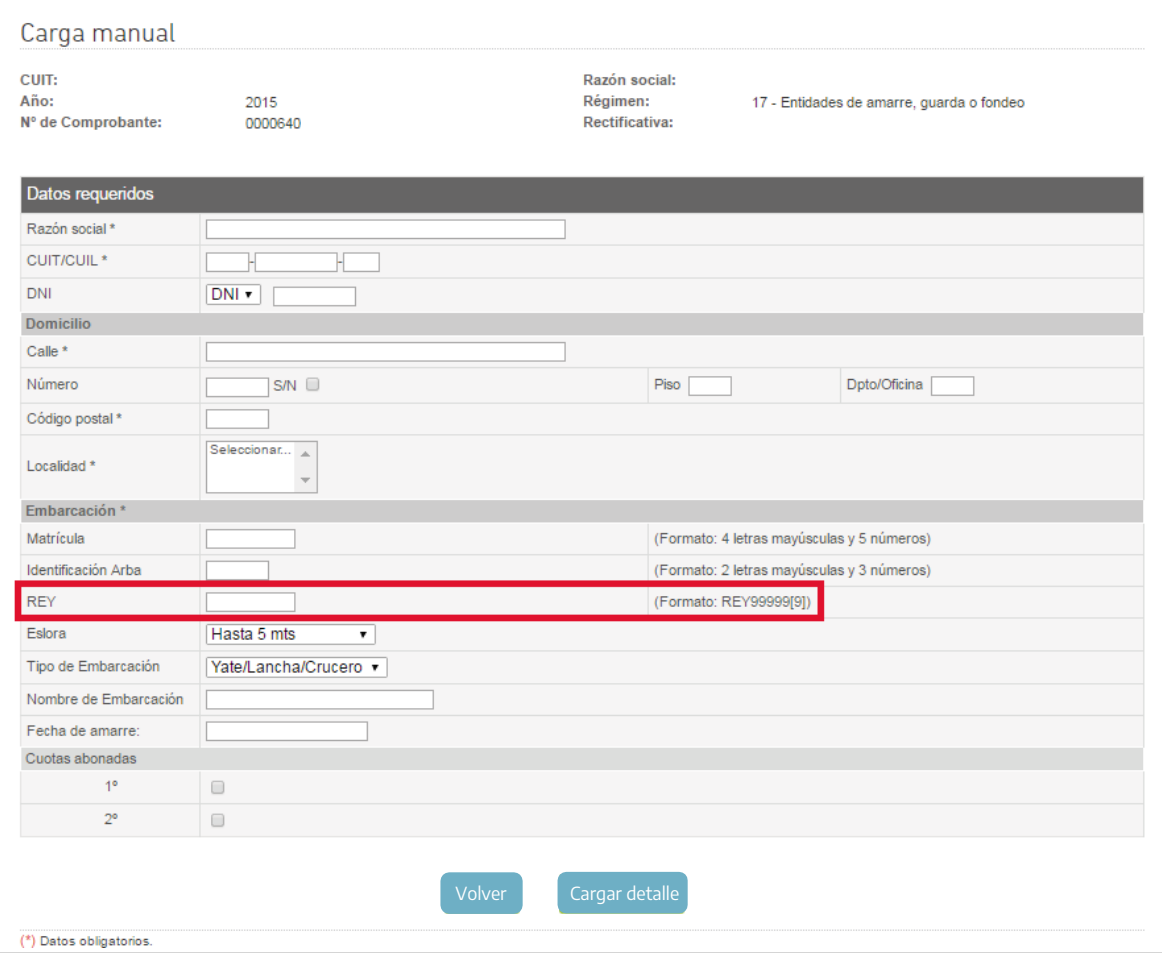

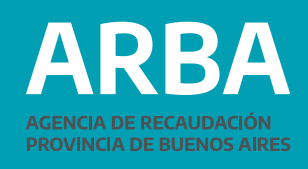

**1El campo REY puede ser completado con registros de formato REY + 6 dígitos ó REY + 5 dígitos, según el caso de embarcación reempadronada por la Prefectura Naval Argentina o no.**

Para la transmisión de un lote de registros cargados en archivo plano.

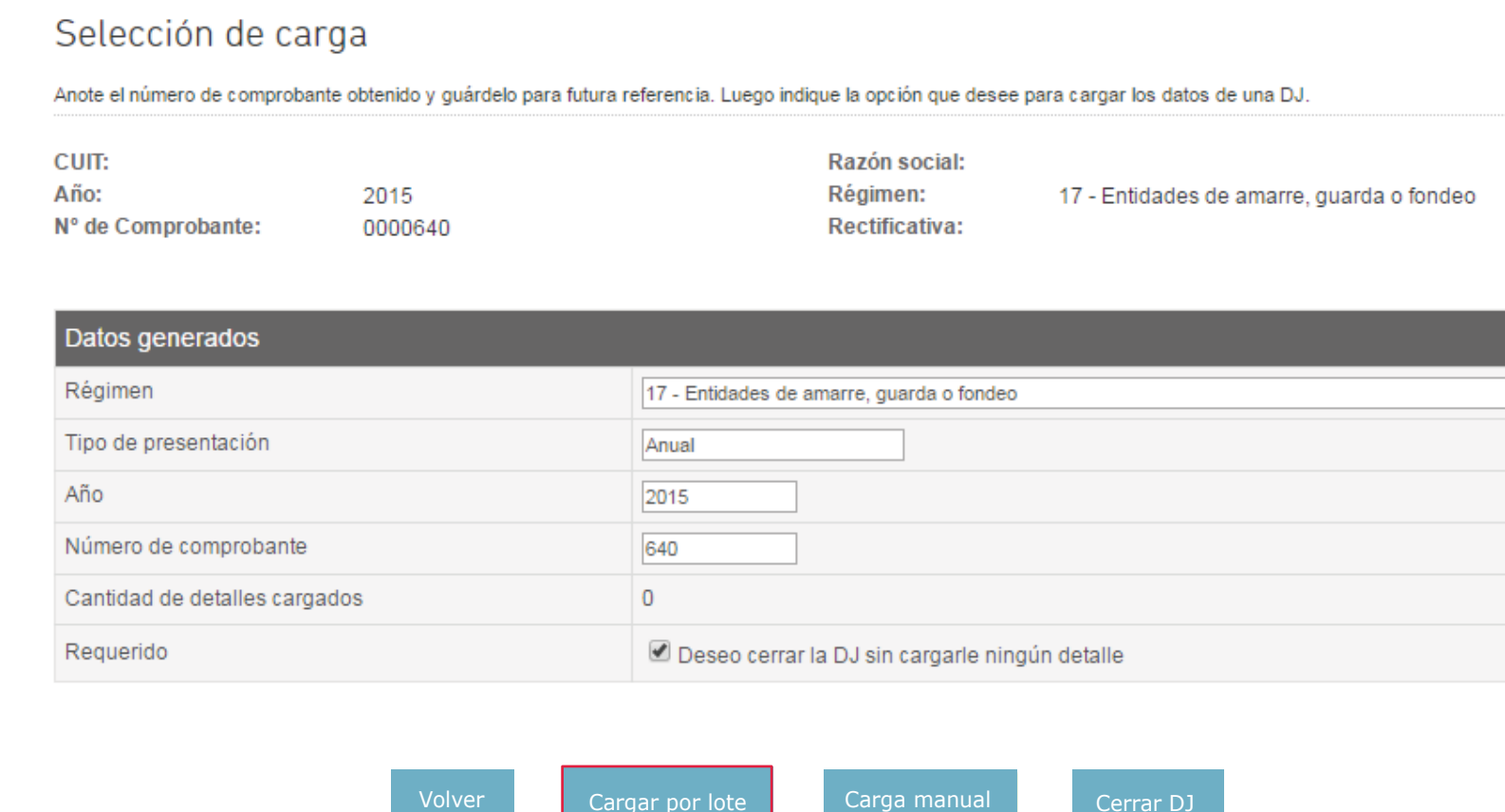

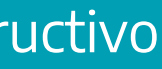

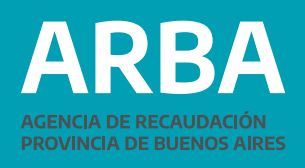

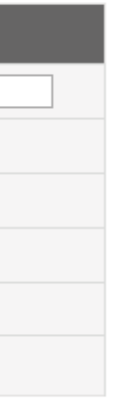

10

Seleccionar el archivo comprimido (a continuación se detalla cómo confeccionarlo) y luego clickear en "Cargar".

Para poder subir un lote de registros se deberán seguir los siguientes pasos:

### **a.** Generar un archivo .txt con la siguiente estructura de nombre: **AI-CUIT-PERIODO-REGIMEN-NOMBREARCHIVO Ej: AI-30123456789-2015-17-LOTE1**

**b.** La estructura de los registros incluidos en el archivo deberá respetar las siguientes longitudes, con los datos escritos en forma contínua sin separadores, tabs o comas:

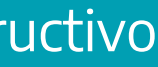

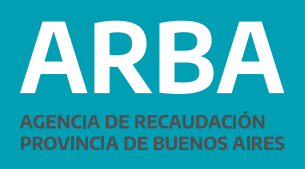

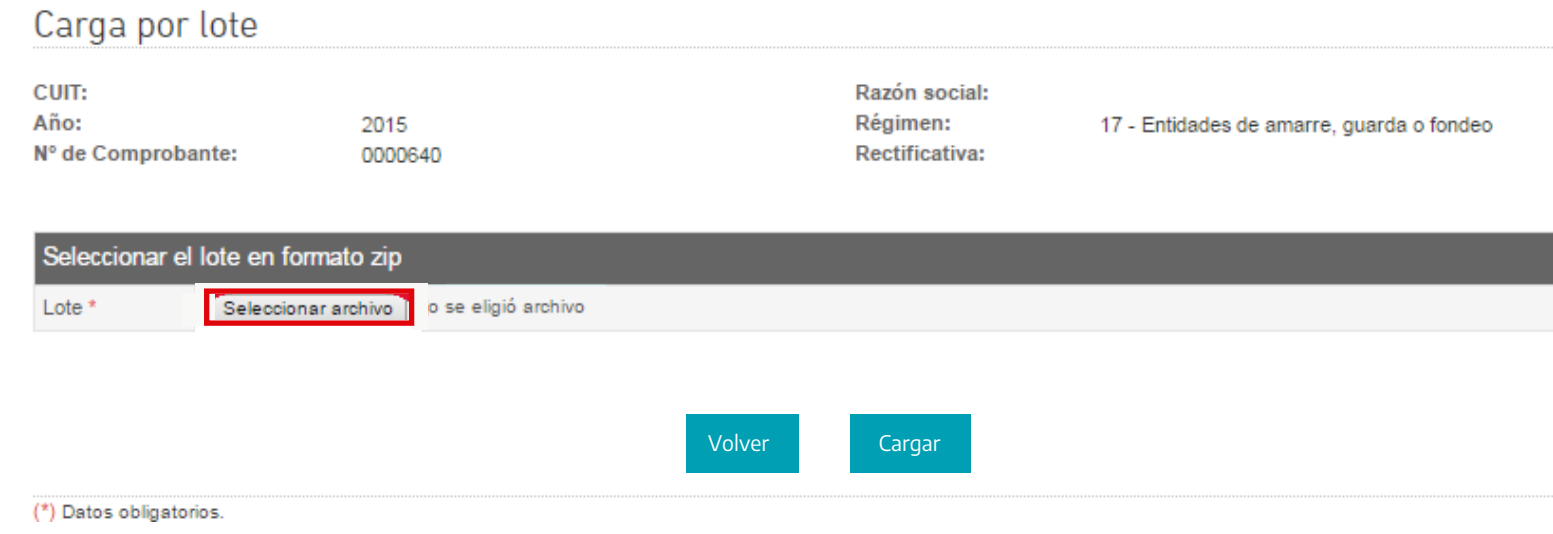

### En caso de no corresponder un campo, se deberán dejar los espacios vacíos respetando su longitud.

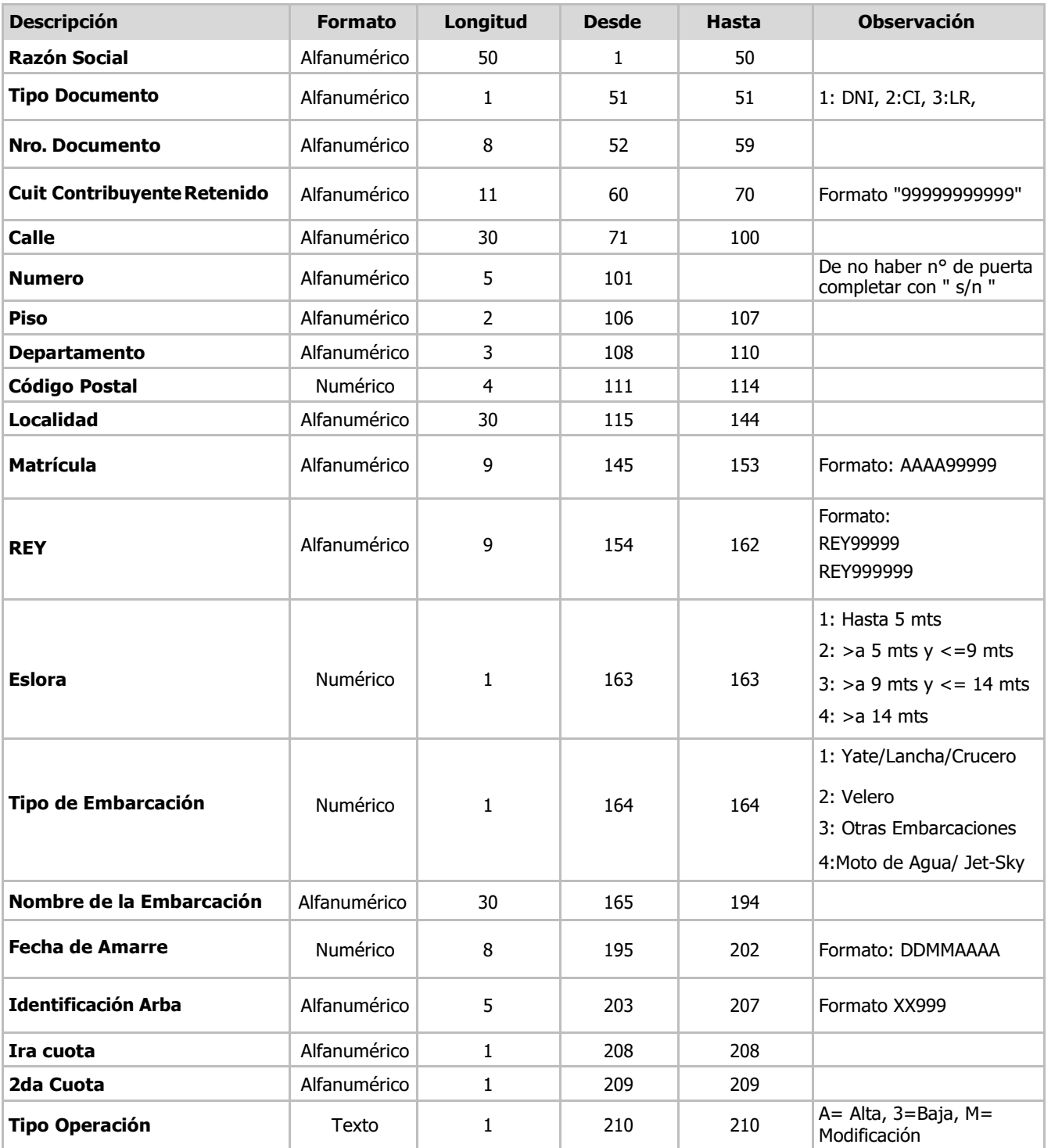

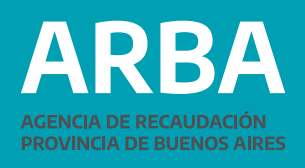

El **REY** siempre deberá tener el formato REY999999, o sea que siempre deberá tener 9 posiciones. Puede ser completado con registros de formato REY + 6 dígitos ó REY + 5 dígitos, según el caso de embarcación reempadronada por la Prefectura Naval Argentina o no. Para el caso de registros de formato REY + 5 dígitos, la última posición deberá ser un espacio en blanco.

**Eslora:** este dato representa la medida expresada en metros del largo total de la embarcación. **Tipo de Embarcación:** este dato se utiliza a los efectos de diferenciar entre los distintos tipos de embarcaciones según sus características.

**Fecha de amarre:** refiere a la fecha en la que la embarcación declarada ingresó como clienta/e.

**c.** Una vez generado el archivo .txt se deberá comprimir utilizando WinZip. **d.** Para poder transmitir la DDJJ, el archivo deberá pasar por un proceso de resguardo de su integridad. Una vez comprimido se deberá generar el código HASH de seguridad para intercambio de información. Para ello deberá:

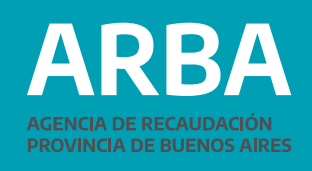

### 1. Descargar el programa GenHash disponible en la web de Arba.

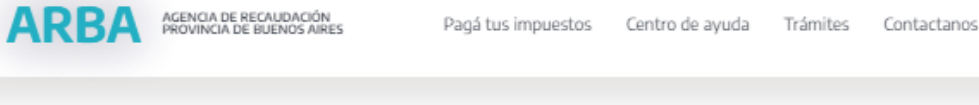

### Entidades de amarre, guarda o fondeo

Todas aquellas entidades civiles o comerciales que faciliten el lugar para fondeo, amarre o guarda de embarcaciones deportivas o de recreación deberán actuar como Agentes de información y presentar, utilizando la aplicación web habilitada al efecto, una declaración jurada anual que deberá incluir todos los datos consignados en el registro.

### Marco normativo del Régimen de Información

- → Disposición Normativa "B" Nº 001/04
- → Resolución Normativa Nº 057/12

### Presentación de DDII

- $\rightarrow$  Presentación
- $\rightarrow$  Instructivo

→ Programa de Integridad de datos (HASH)

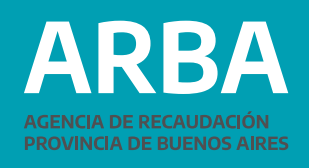

2. Una vez instalado el programa, deberá generar el código. Debe abrir el programa GenHash y seleccionar la opción Generación de HASH.

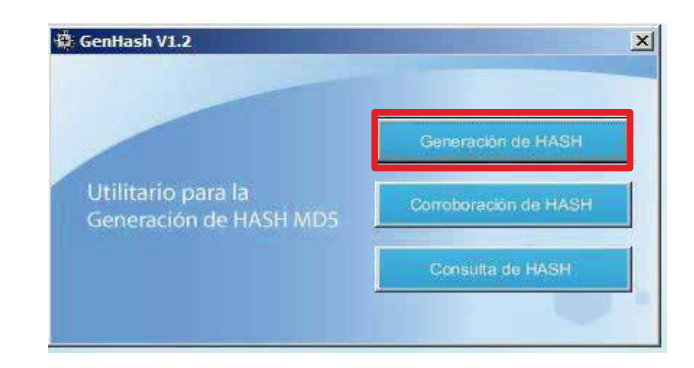

El programa solicitará la selección de un archivo. En este paso deberá seleccionar el archivo .txt comprimido confeccionado previamente según del punto 2.

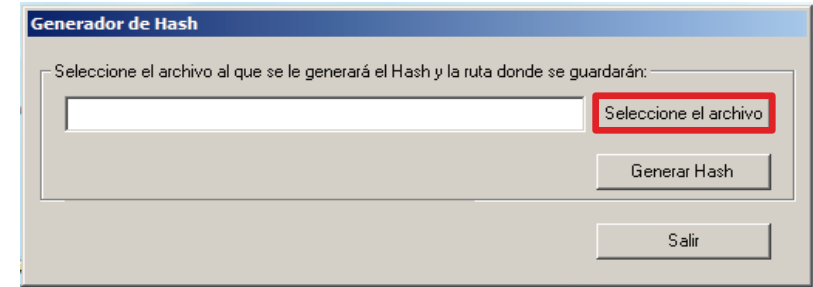

3. Hecho lo anterior, podrá observar que al nombre original del archivo se le ha agregado un código alfanumérico. Esto indica que la operación fue exitosa. La integridad del archivo está garantizada y, en caso de modificar su contenido o nombre, deberá repetir el procedimiento. Finalizado esto, puede cargar el archivo seguro para la transmisión de la DDJJ.

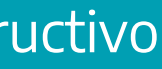

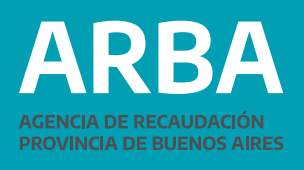

Cargado el lote, si no hubiera ningún error en la estructura o integridad del archivo, el sistema arrojará el siguiente mensaje:

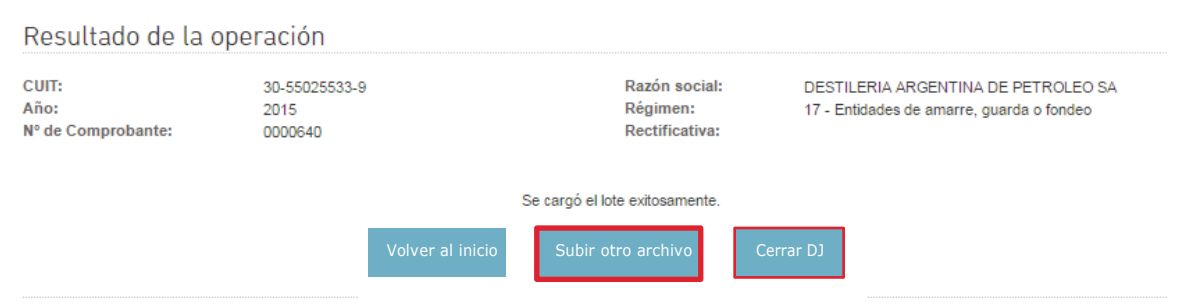

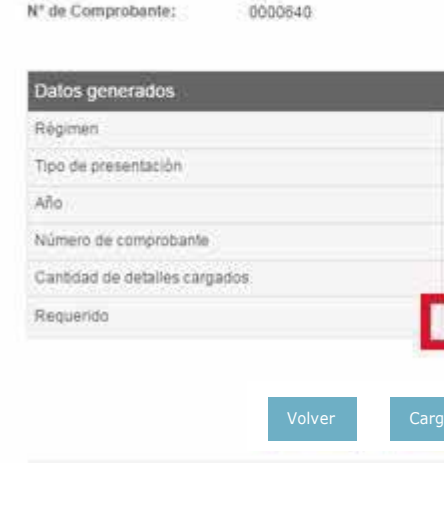

2015

0000640

Resultado de la operación

CUIT: Año:

Nº de Comprobante:

Anote el número de comprobante obtenido y guardelo para futi

2015

Selección de carga

cum: Año:

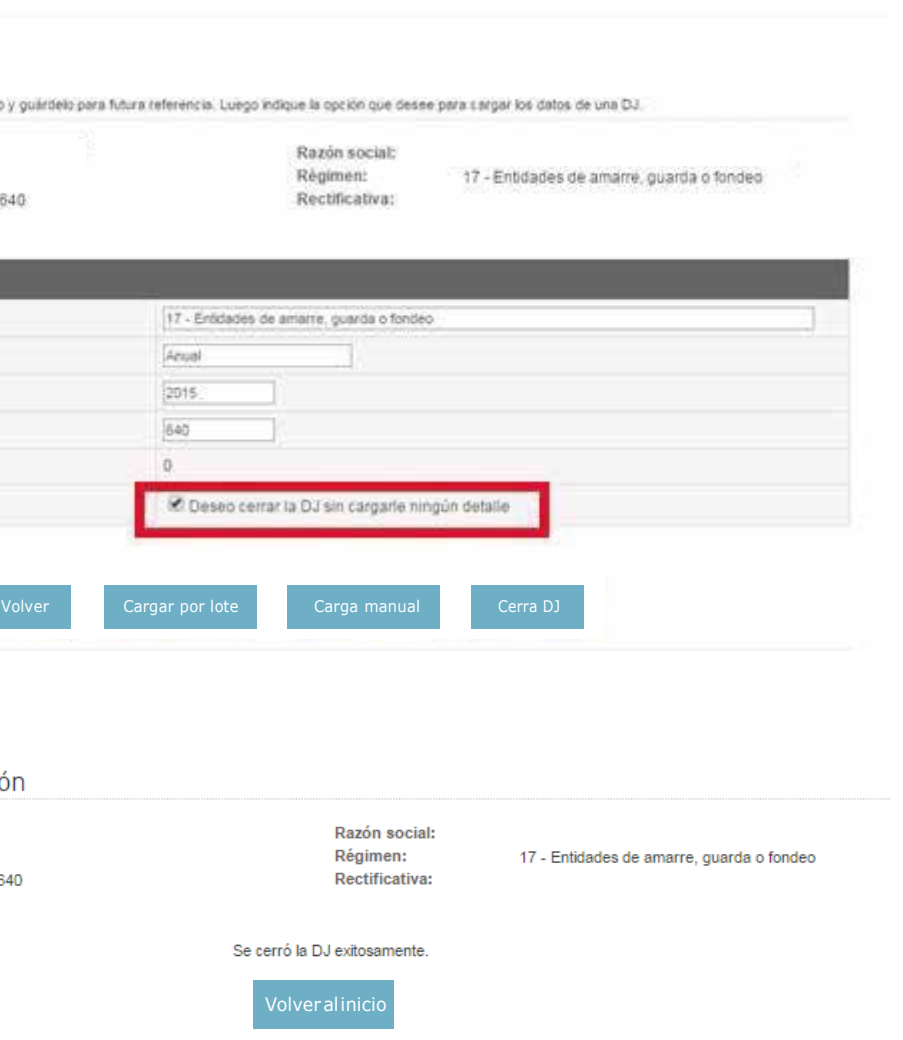

Si lo que se desea es enviar una Declaración Jurada sin movimientos, tildar la opción que se ve en la siguiente pantalla, y luego cerrar la DJ.

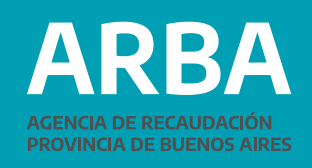

Para imprimir el comprobante de presentación, en el menú de inicio de la aplicación, seleccionar Impresión, Formulario.

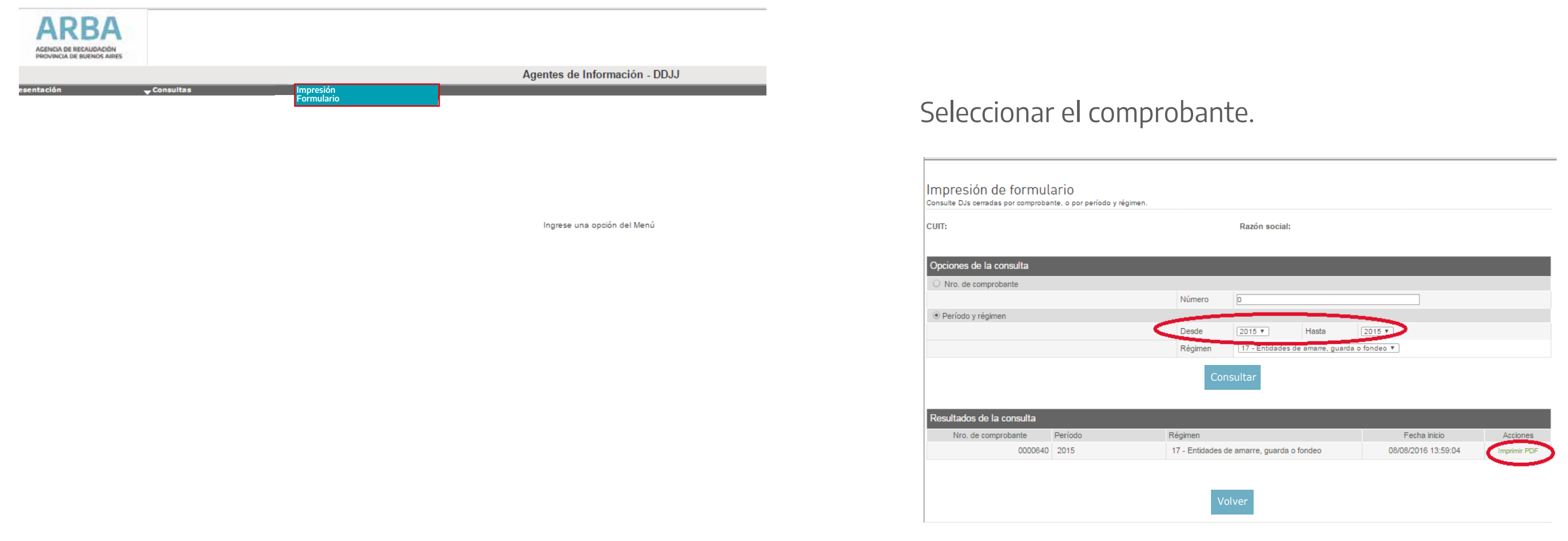

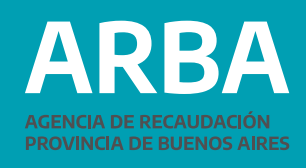

### La aplicación devolverá un archivo en formato PDF para imprimir.

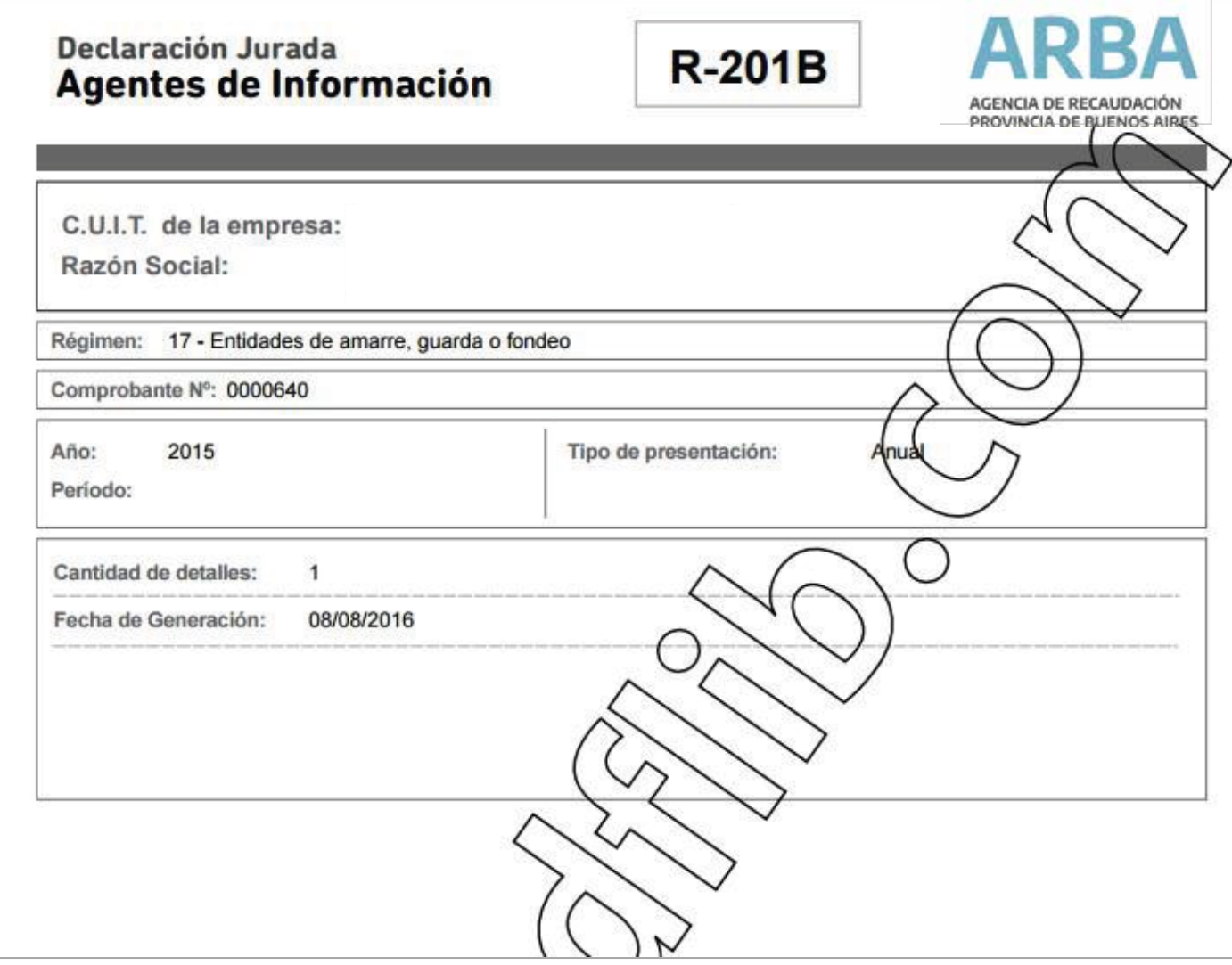

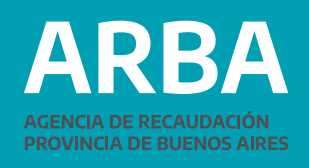

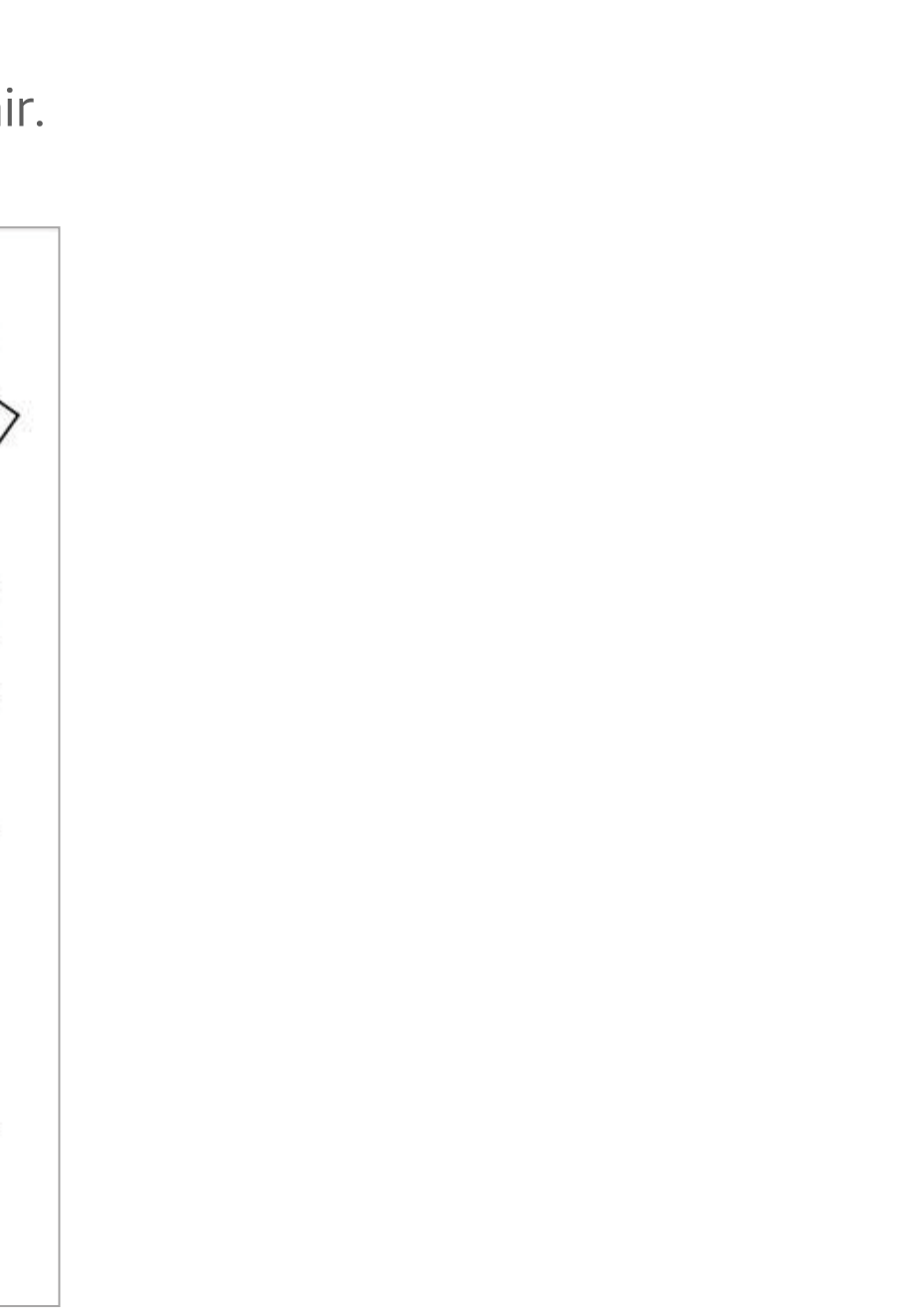

## <span id="page-17-0"></span>**Presentación de una rectificativa de DDJJ**

Ingresar al sistema mediante su par identificatorio CUIT–CIT, encontrará la siguiente pantalla, en la que deberá seleccionar PRESENTACIÓN - INICIO.

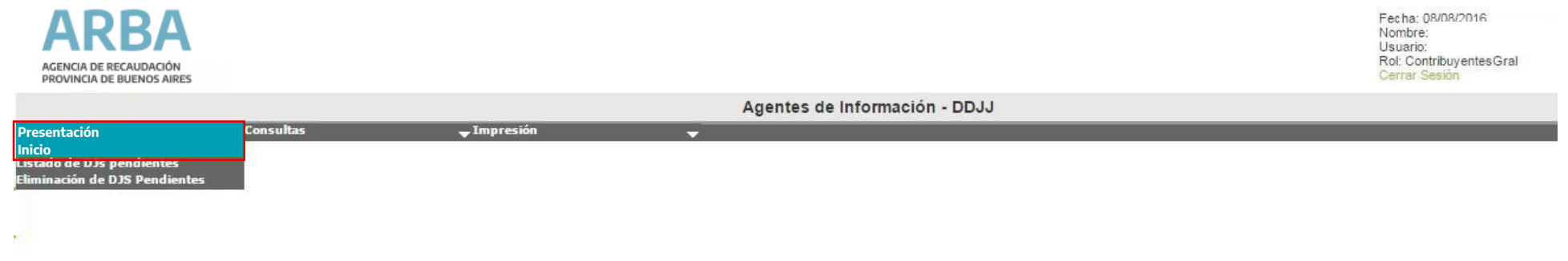

Iniciar una Declaración Jurada

**CUIT:** 

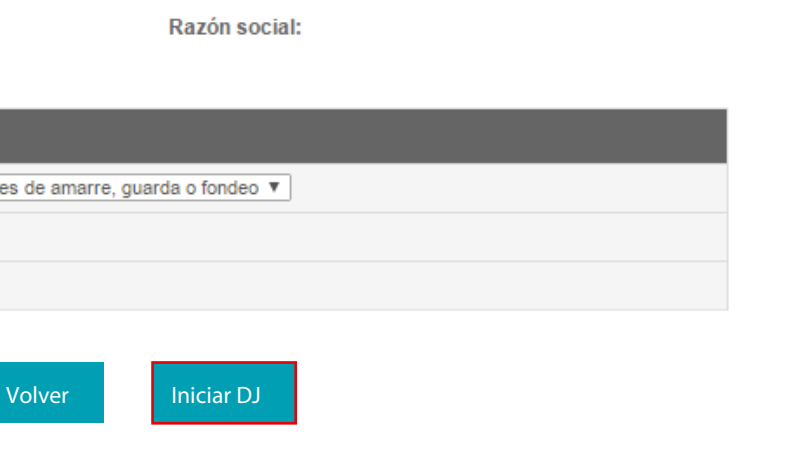

### Deberá seleccionar el régimen, el tipo de presentación y año. Luego "Iniciar DJ".

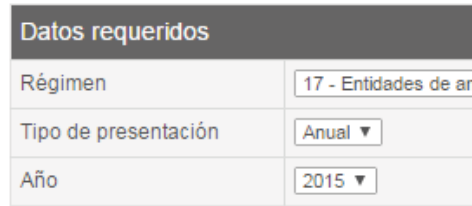

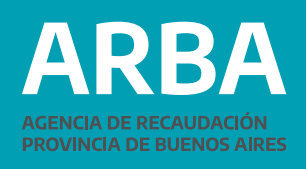

### <span id="page-18-0"></span>**Carga Manual**

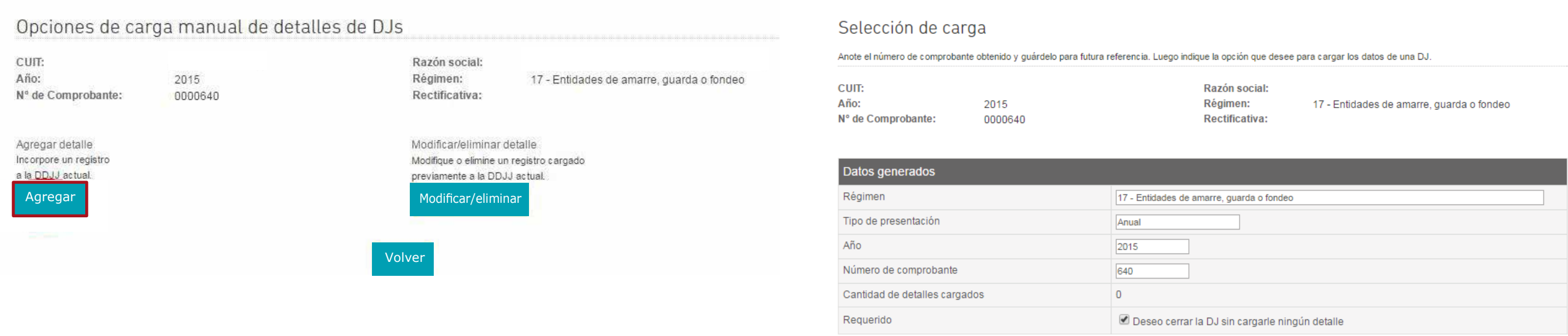

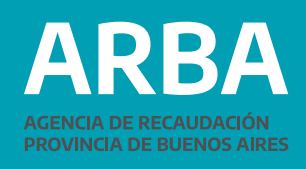

a) En caso de necesitar incorporar registros omitidos en la DDJJ original, de forma manual, deberá seleccionar éste tipo de carga, luego "Agregar", y dar de alta las embarcaciones omitidas originalmente. Posteriormente cerrar la mencionada DDJJ.

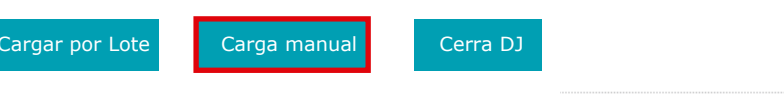

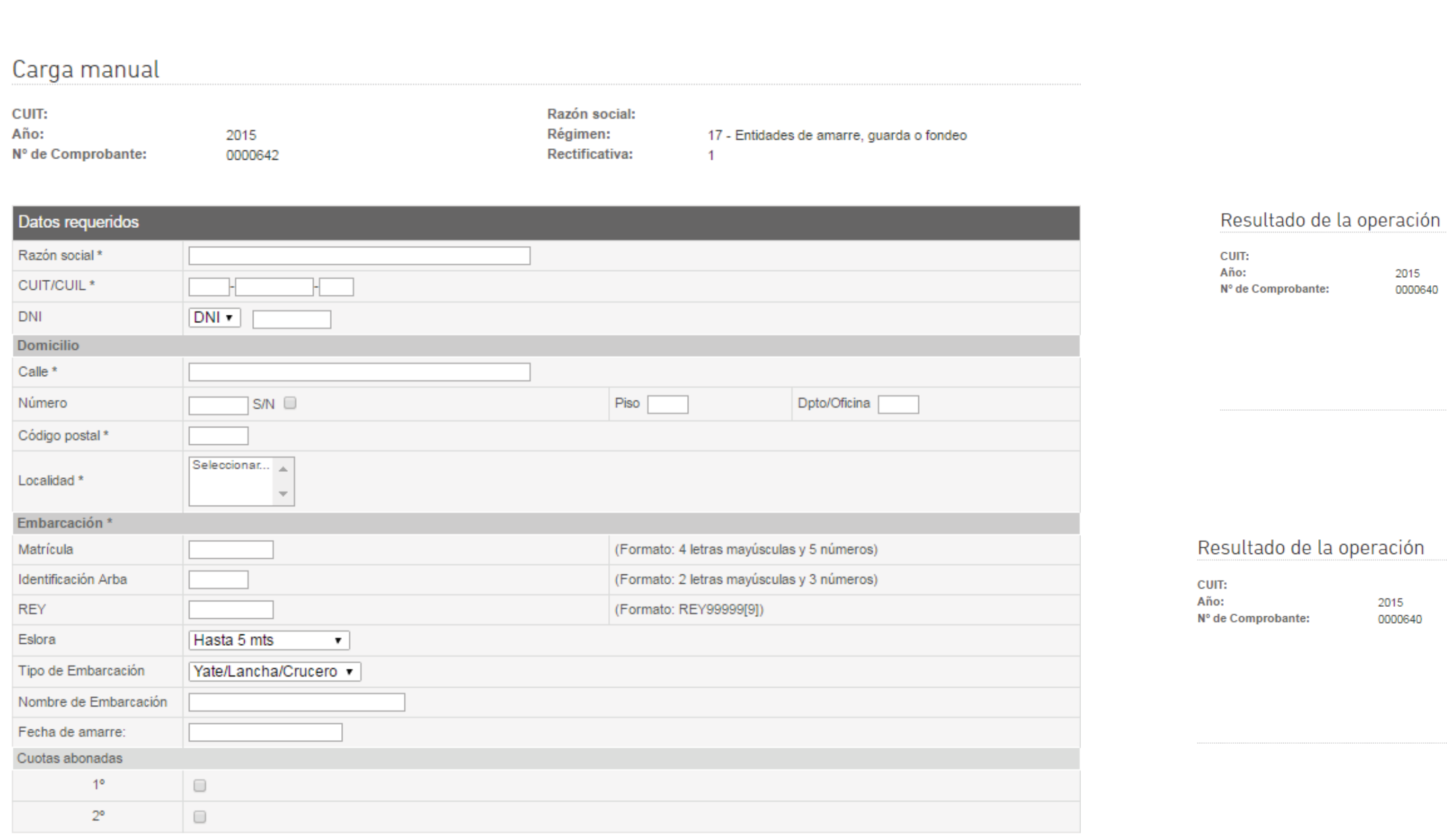

Volver Cargar detaile

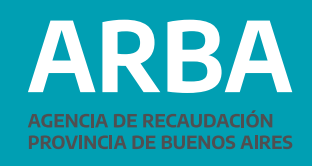

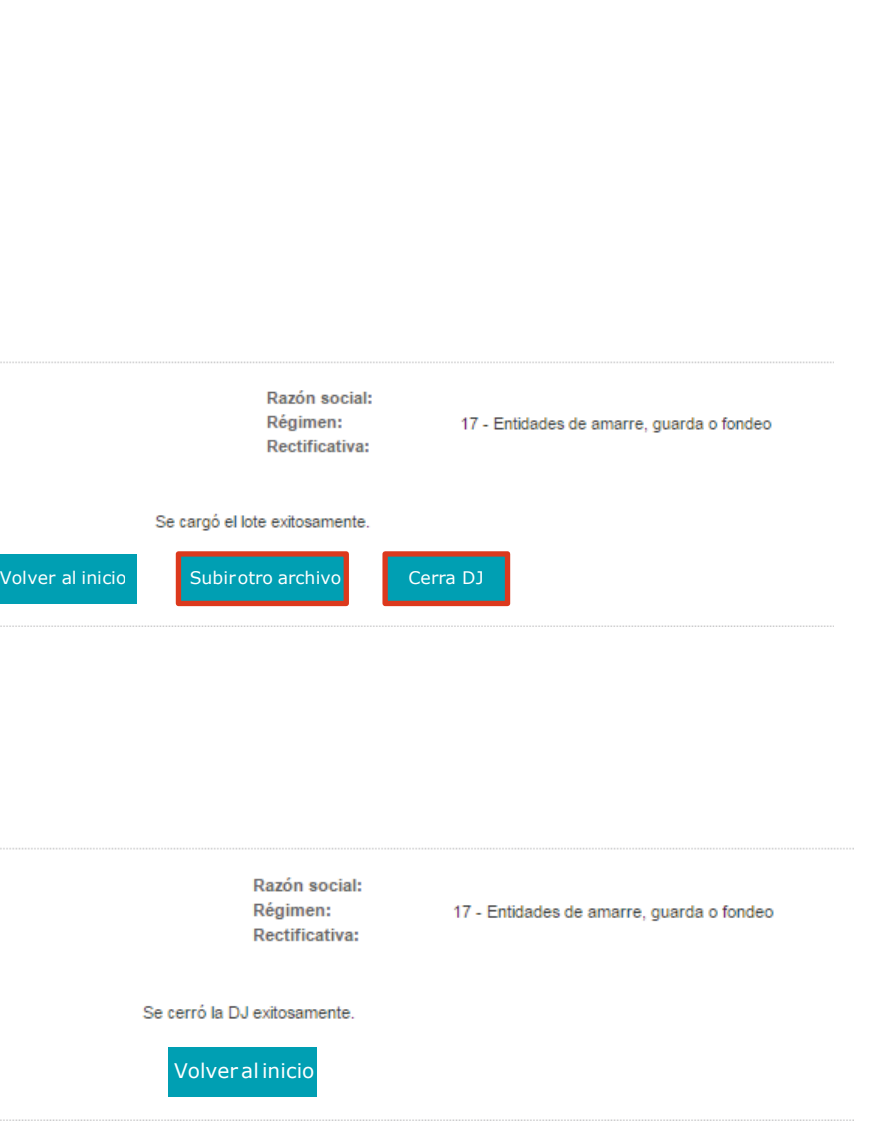

21

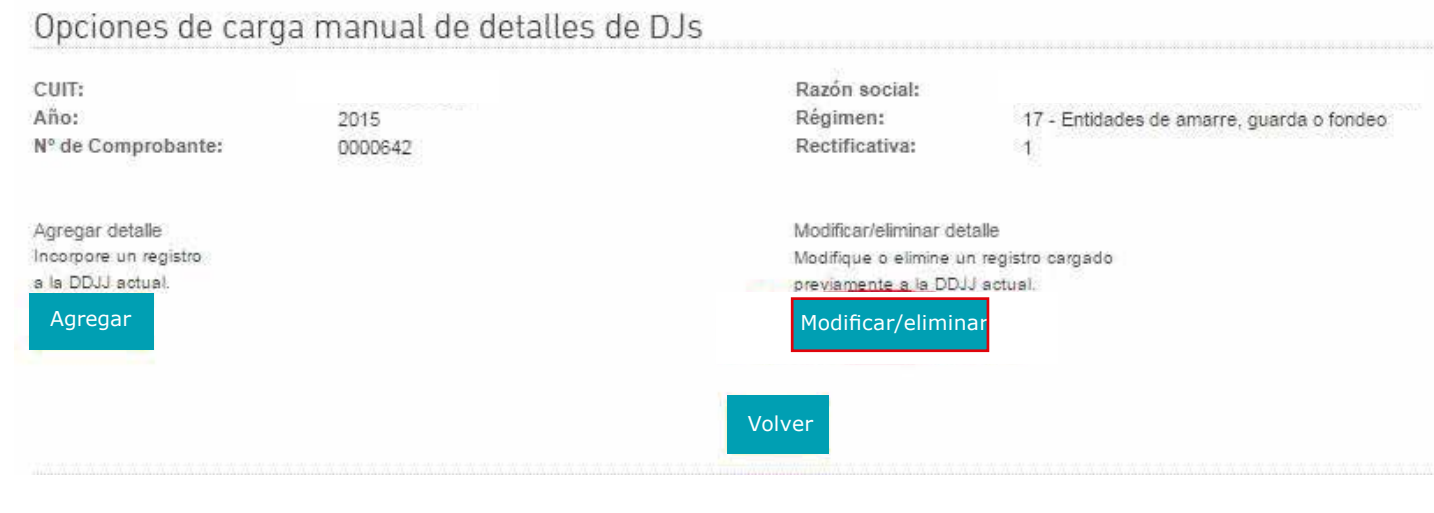

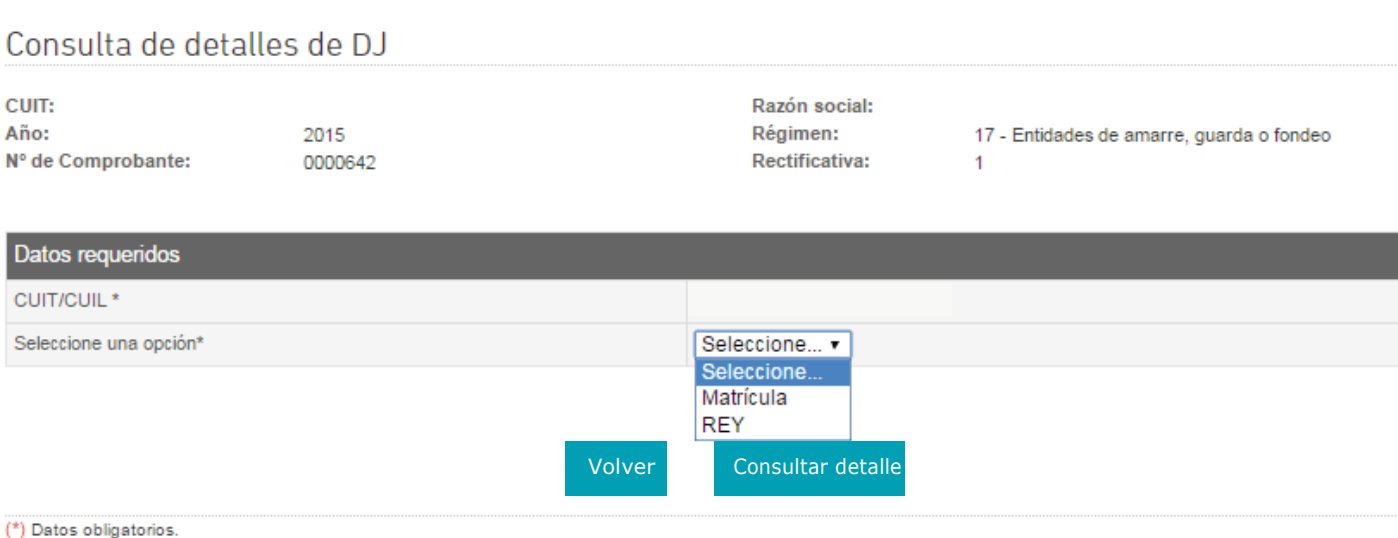

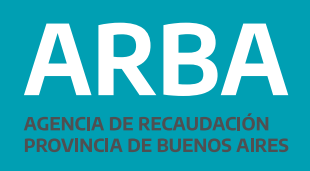

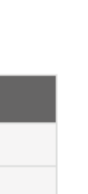

b) En caso de necesitar suprimir registros erróneamente incorporados en la DDJJ original, de forma manual, deberá seleccionar este tipo de carga, luego "Modificar/Eliminar", ingresar CUIT y REY o Matrícula a eliminar, y "Eliminar Detalle".

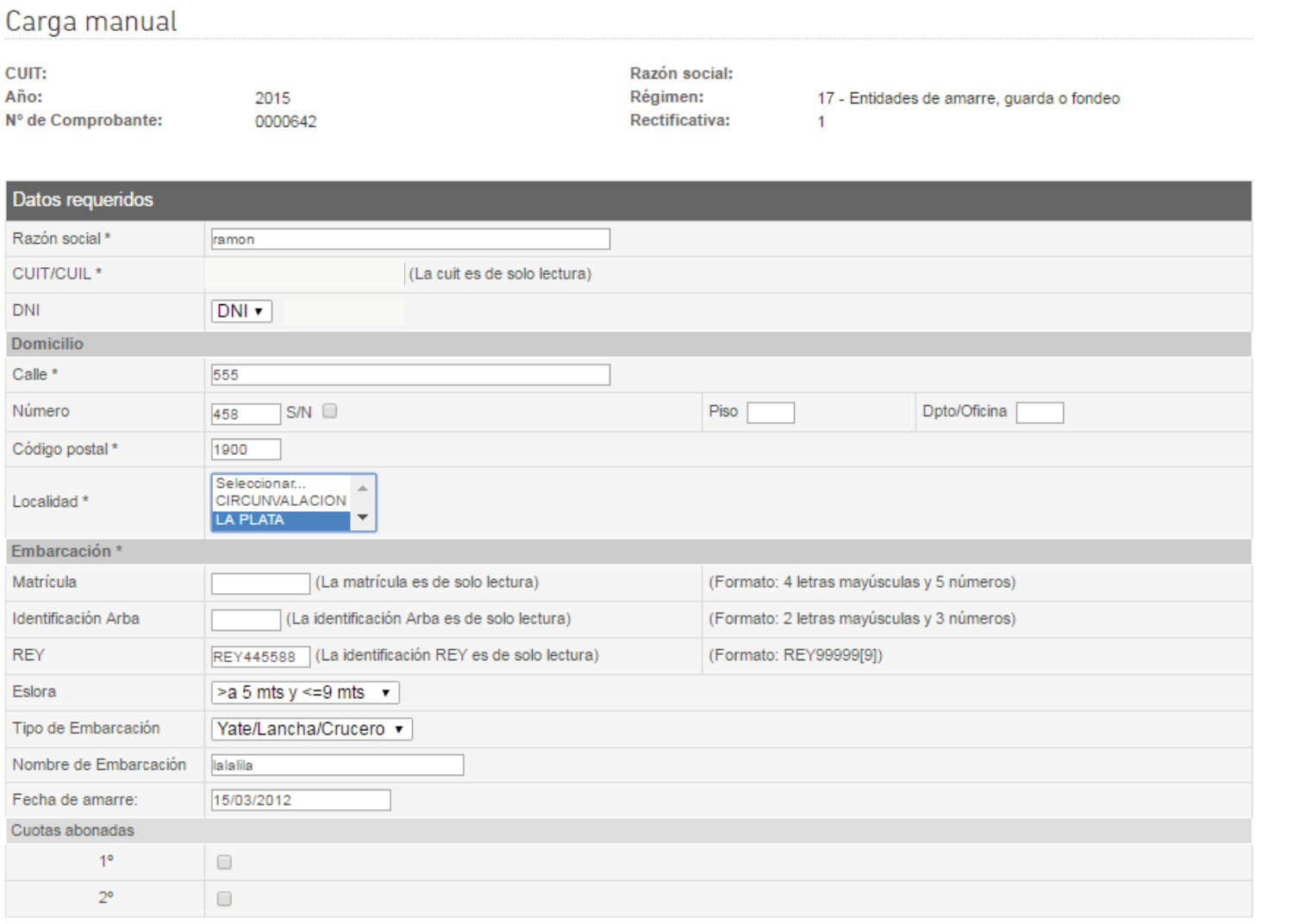

### En caso de necesitar eliminar más registros, seleccionar la opción "Volver a carga manual", si ya finalizó, optar

por "Cerrar DDJJ".

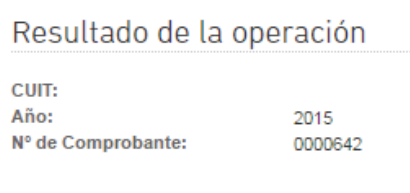

Volver Modificar detalle Eliminar detalle

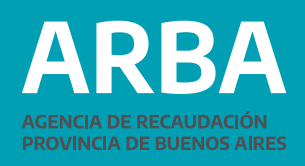

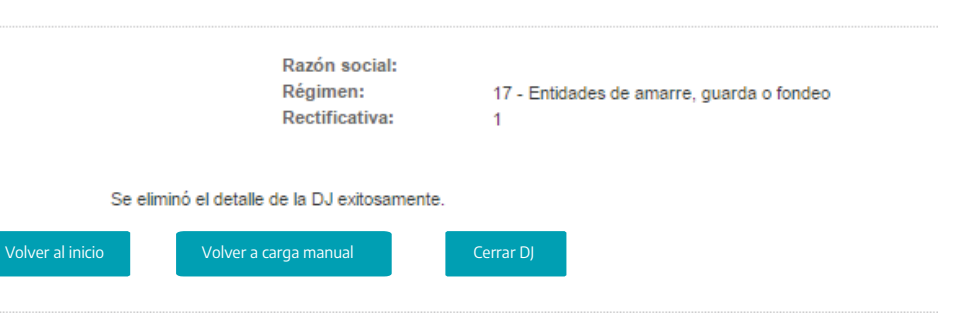

c) En caso de necesitar modificar registros erróneamente incorporados en la DDJJ original, de forma manual, deberá seleccionar éste tipo de carga, y luego "Modificar/Eliminar", ingresar CUIT y REY o Matrícula a modificar, "Eliminar Detalle", cerrar la DDJJ. Posteriormente, dirigirse a carga manual a dar de alta los registros que fueron omitidos originalmente. Como se detalla en los ítems anteriores.

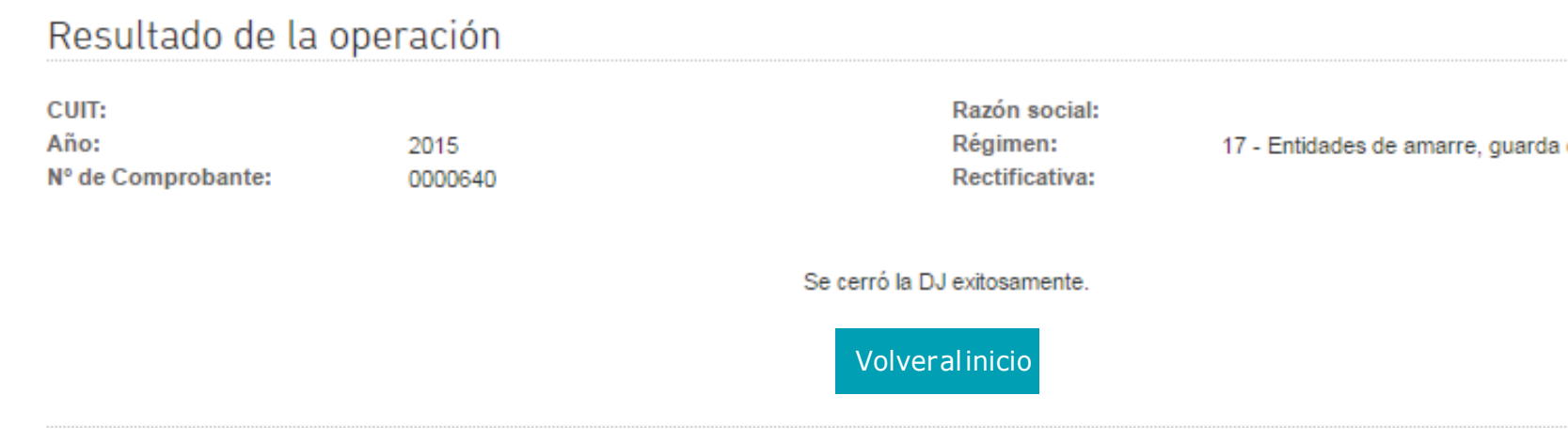

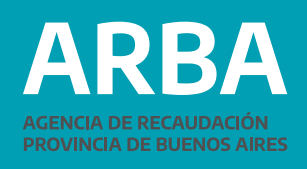

o fondeo

# <span id="page-23-0"></span>**Carga por Lote**

- En caso de necesitar incorporar registros omitidos en la DDJJ original deberá confeccionar un lote de idéntico formato al armado al momento de presentar la DDJJ dando de alta las embarcaciones omitidas originalmente (letra A al final de cada línea).
- En caso de necesitar suprimir registros erróneamente incorporados en la DDJJ original, deberá confeccionar un lote de idéntico formato al armado al momento de presentar la DDJJ dando de baja las embarcaciones dadas de alta en forma errónea originalmente (letra B al final de cada línea).
- En caso de necesitar modificar el campo REY o Matrícula, deberá confeccionar un lote de idéntico formato al armado al momento de presentar la DDJJ dando de baja las embarcaciones que fueron ingresadas originalmente con REY o Matrícula incorrectos y luego proceder a confeccionar un lote de idéntico formato al armado al momento de presentar la DDJJ dando de alta las embarcaciones omitidas originalmente (letra A al final de cada línea), al finalizar Cerrar la DDJJ.

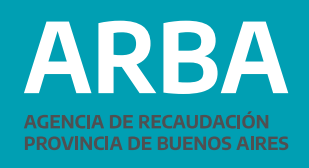

### Selección de carga

Anote el número de comprobante obtenido y guárdelo para futura referencia. Luego indique la opción que desee para cargar los datos de una DJ.

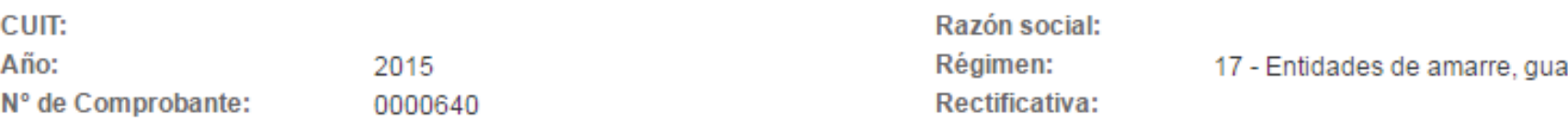

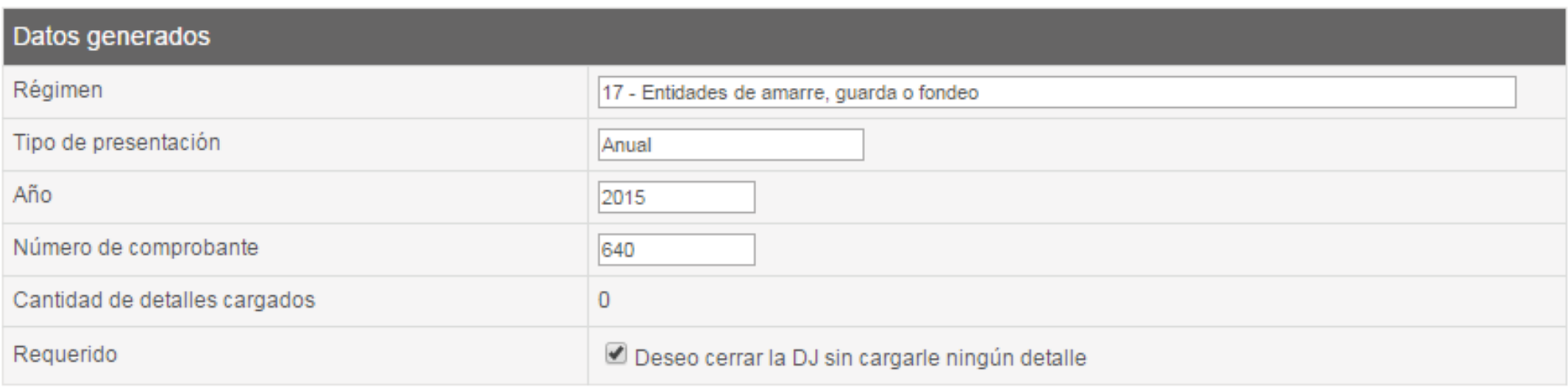

25

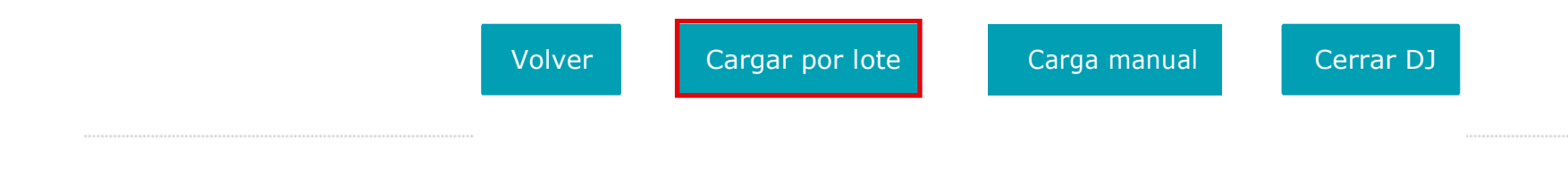

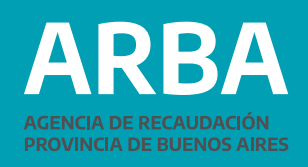

### arda o fondeo

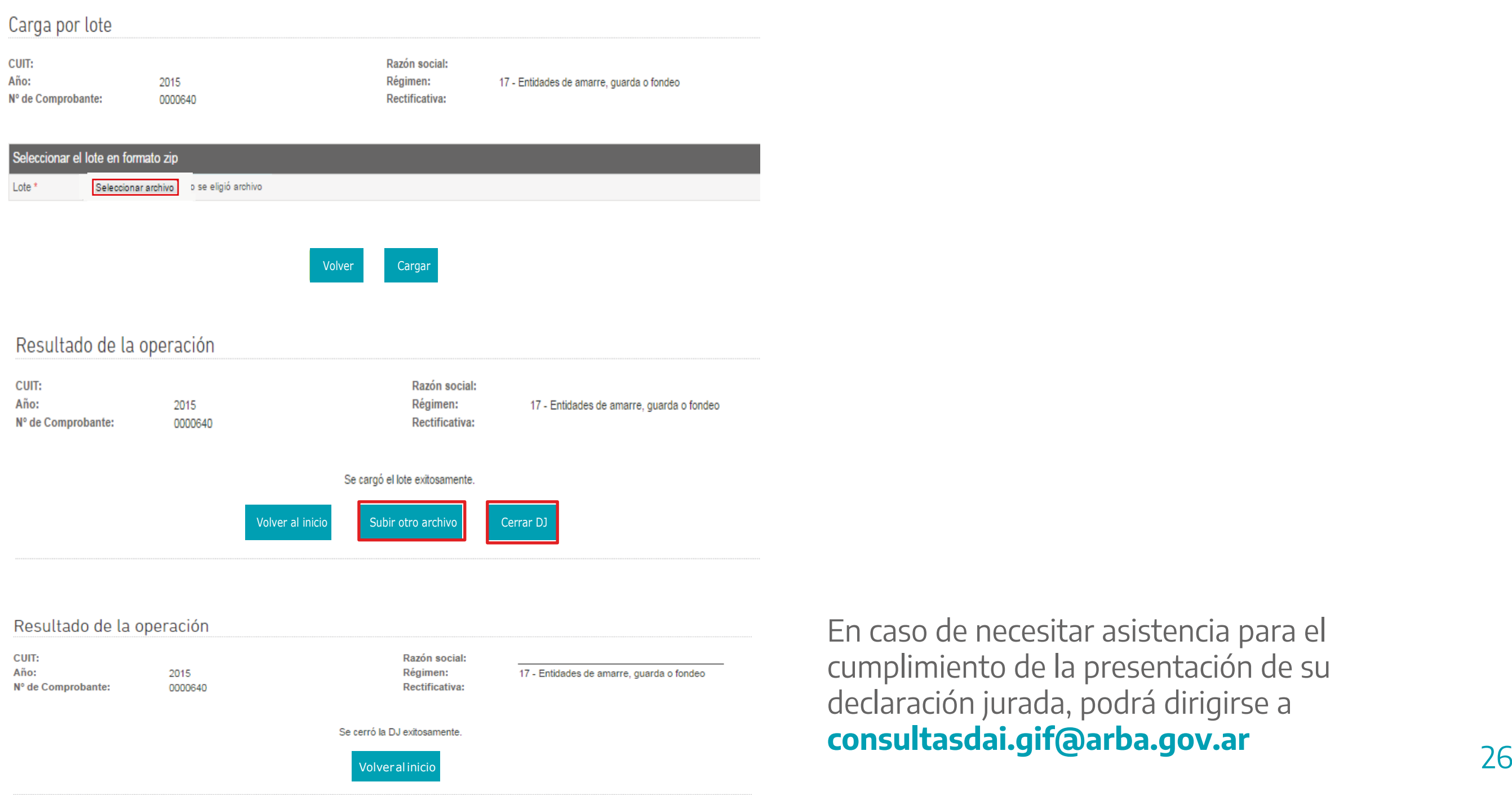

En caso de necesitar asistencia para el cumplimiento de la presentación de su declaración jurada, podrá dirigirse a **consultasdai.gif@arba.gov.ar**

**ARBA ACENCIA DE PECAL DROVINGIA DE RUENOS AIRES** 

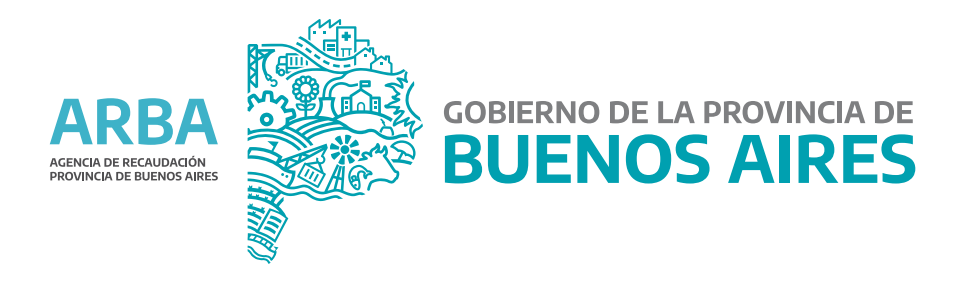